# **COMuniq ONE Switchboard**

**Bedienungsanleitung**

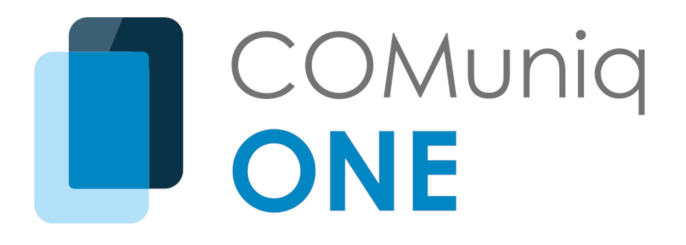

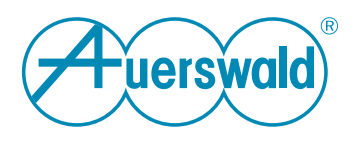

### **Inhaltsverzeichnis**

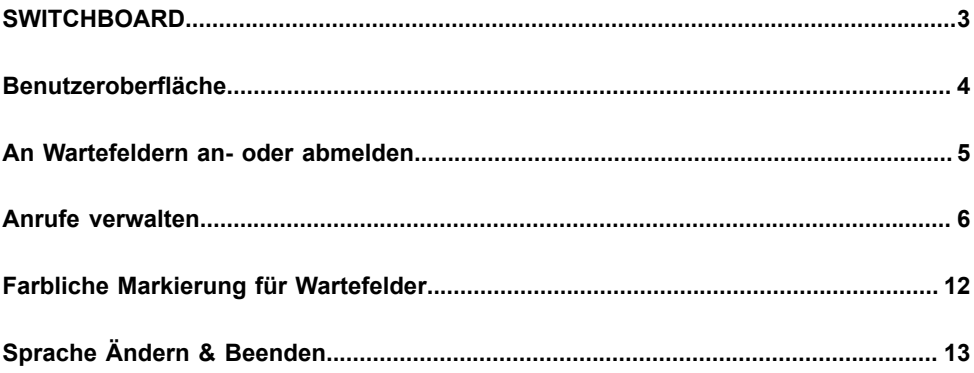

# <span id="page-2-0"></span>**SWITCHBOARD**

SWITCHBOARD ist eine Erweiterung von COMuniq ONE und bietet eine Umgebung zur übersichtlichen Anrufverwaltung.

SWITCHBOARD dient hauptsächlich Empfangsmitarbeitern, Telefonisten und Contact-Center-Teams, die direkten Kundenkontakt haben.

SWITCHBOARD bietet unter anderem die folgenden Funktionen:

- Überblick über alle Anrufe in Wartefeldern
- Wechseln zwischen mehreren Anrufen
- Weiterleiten von Anrufen mit nur einem Klick über die Kontaktliste
- Parken von Anrufen und spätere Wiederaufnahme
- An- und Abmelden von Warteschlangen

Dieses Handbuch beschreibt die benutzerbasierte Anwendung von **SWITCHBOARD.** 

Für die Administration der Warteschlangen siehe die COMuniq ONE Dokumentation.

# <span id="page-3-0"></span>**Benutzeroberfläche**

Die SWITCHBOARD Oberfläche erreichen Sie über den COMuniq ONE Desktop Client unter Menü | Wartefeld-Tools | SWITCHBOARD.

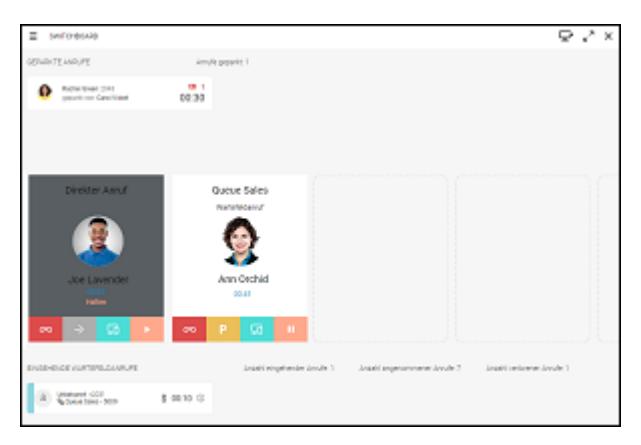

Die Benutzeroberfläche von SWITCHBOARD ist in drei Teile unterteilt:

- Im oberen Teil werden alle Anrufe angezeigt, die innerhalb der Ihnen zugehörigen Zugriffsgruppe geparkt sind
- Im mittleren Teil werden alle derzeit aktiven, gehaltenen und eingehenden Anrufe angezeigt
- Im unteren Teil werden alle eingehenden Anrufe an Wartefelder, an denen Sie angemeldet sind, angezeigt

### <span id="page-4-0"></span>**An Wartefeldern an- oder abmelden**

Sie können sich über den COMuniq ONE Desktop Client oder über die SWITCHBOARD Oberfläche an Wartefeldern an- oder abmelden.

<span id="page-4-1"></span>**So melden Sie sich über SWITCHBOARD an Wartefeldern an oder ab**

1. Klicken Sie auf der SWITCHBOARD Oberfläche auf  $\equiv$ .

Die Wartefeldauswahl öffnet sich.

2 . Wählen Sie das jeweilige Wartefeld aus, an dem Sie sich an- oder abmelden wollen, indem Sie den jeweiligen Slider nach rechts (angemeldet) oder links (abgemeldet) ziehen.

Sie sind an dem jeweiligen Wartefeld an- bzw. abgemeldet.

Die Signalisierung von Anrufen in einem Wartefeld erfolgt gemäß der Konfiguration, die für dieses Wartefeld festgelegt wurde. Weitere Informationen entnehmen Sie der COMuniq ONE Dokumentation.

### <span id="page-5-0"></span>**Anrufe verwalten**

Eingehende Anrufe werden direkt oder über ein Wartefeld signalisiert und auf der SWITCHBOARD Oberfläche angezeigt.

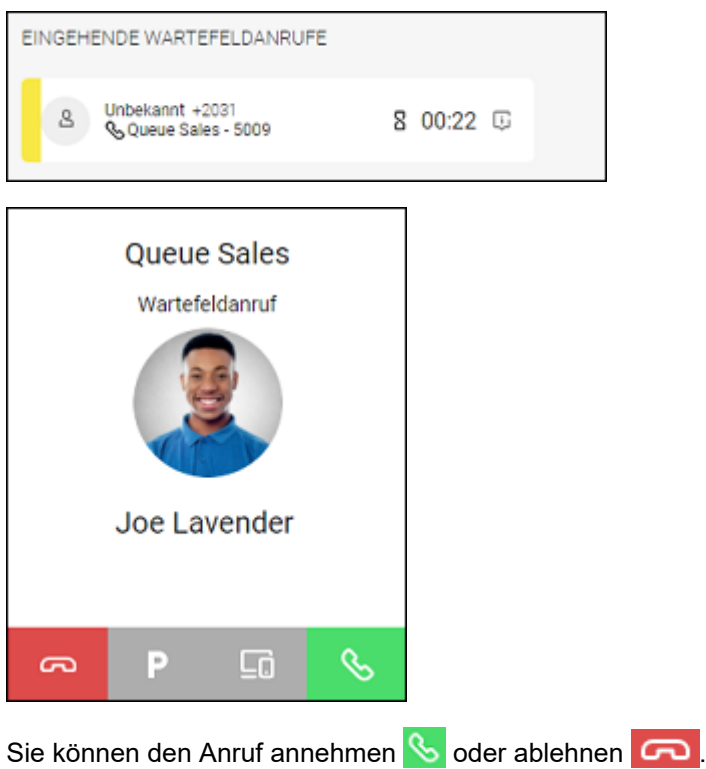

Nachdem Sie einen Anruf angenommen haben, stehen Ihnen mehrere Optionen zur Auswahl.

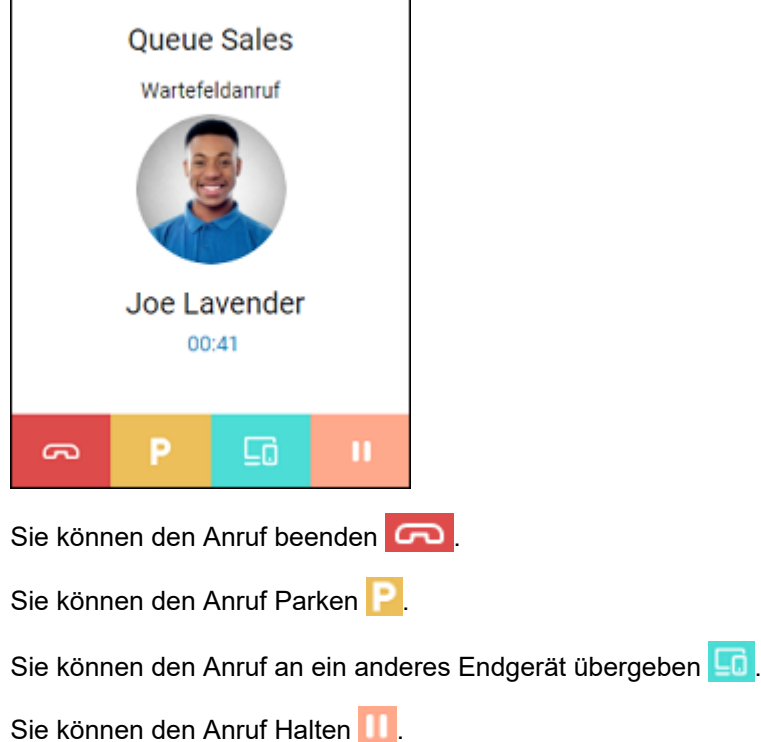

**Derwenden Sie die Funktion Halten, um die Verbindung zum** Anrufer vorübergehend zu unterbrechen. Verwenden Sie die Funktion Parken, um den Anruf an einem anderen Ort im System zu speichern, so dass andere Personen ihn übernehmen können, ohne dass der ursprüngliche Empfänger die Verbindung herstellen muss.

**So parken Sie Anrufe und nehmen geparkte Anrufe wieder auf**

Um Anrufe zu Parken und wiederaufzunehmen, benötigen Sie die Berechtigung Anrufe parken. Weitere Informationen entnehmen Sie der COMuniq ONE Dokumentation.

1 . Klicken Sie während eines aktiven Anrufs auf **P**.

Der Anruf wird auf der entsprechenden Leitung geparkt. Der Anruf wird im oberen Teil von SWITCHBOARD als geparkt angezeigt und kann übernommen werden.

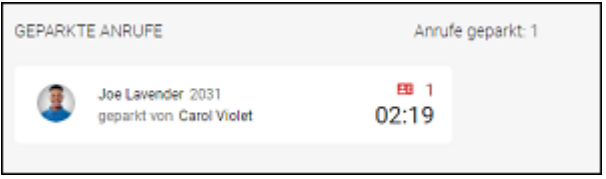

**Derwenden Sie bei einem aktiven Anruf die Tastenkombination** Strg + Leitungsnummer (z. B. Strg 1) um den Anruf direkt auf der entsprechenden Leitung zu parken.

2 . Klicken Sie auf den geparkten Anruf im oberen Teil der SWITCHBOARD Oberfläche.

Die Verbindung wird erneut aufgebaut.

3. Klicken Sie auf **&** 

Der zuvor geparkte Anruf ist wieder aktiv und Sie können mit dem Anrufer sprechen.

#### **So übergeben Sie einen Anruf an ein anderes Endgerät**

- Um Anrufe an ein anderes Endgerät, z. B. ein Mobiltelefon oder Tischtelefon zu übergeben, müssen die jeweiligen Voraussetzungen erfüllt sein. Sie müssen bei COMuniq ONE Mobile Mobile angemeldet sein, bzw. ein Tischtelefon muss für Sie eingerichtet sein. Weitere Informationen entnehmen Sie der COMuniq ONE Mobile Client Dokumentation und der COMuniq ONE Dokumentation.
- 1 . Klicken Sie während eines aktiven Anrufs auf das derzeit ausgewählte

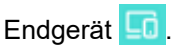

Die verfügbaren Endgeräte werden angezeigt.

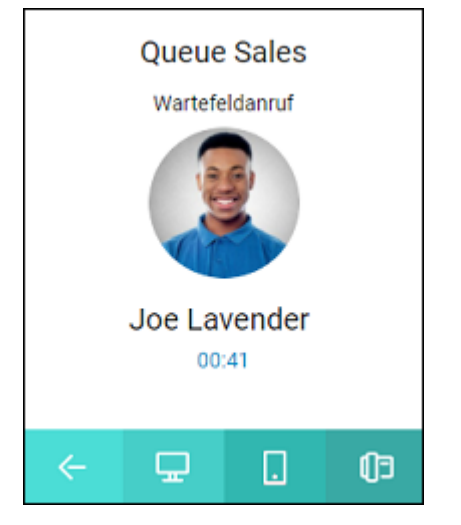

- 2 . Klicken Sie auf das Endgerät, an das Sie den Anruf übergeben möchten. Das ausgewählte Endgerät klingelt.
- 3 . Nehmen Sie den Anruf auf dem klingelnden Endgerät an.

Sie können das Gespräch über das Endgerät weiterführen.

Der Anrufbildschirm bleibt im mittleren Teil der SWITCHBOARD Oberfläche sichtbar, auch wenn Sie das Gespräch über ein anderes Endgerät führen. Sie können über die SWITCHBOARD Oberfläche den Anruf weiterhin Beenden, Parken, Weiterleiten, auf Halten legen und das Endgerät wechseln.

#### **So wechseln Sie zwischen zwei Anrufen**

Sie haben einen oder mehrere gehaltene Anrufe und einen aktiven Anruf auf Ihrer SWITCHBOARD Oberfläche.

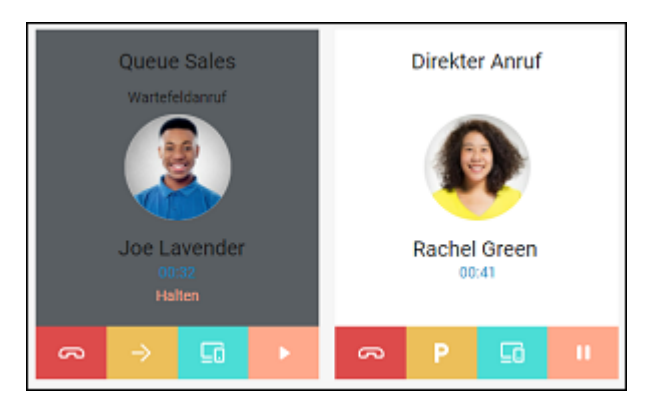

1. Klicken Sie auf dem Anrufbildschirm des gehaltenen Anrufs auf

Die aktive Verbindung wird automatisch gehalten und das zuvor gehaltene Gespräch wird aktiv.

#### **Anrufe weiterleiten**

Sie haben mehrere Möglichkeiten Anrufe weiterzuleiten:

- Aktiven Anruf ohne Rückfrage weiterleiten (Blind Call Transfer)
- Anruf mit Rückfrage weiterleiten

#### **So leiten Sie einen aktiven Anruf ohne Rückfrage weiter**

Sie haben einen aktiven Wartefeldanruf und möchten den Anruf ohne Rückfrage weiterleiten.

- 1 . Öffnen Sie den COMuniq ONE Desktop Client und wählen Sie die Kontaktliste **&**
- 2 . Fahren Sie mit der Maus über den Kontakt, zu dem Sie den Anruf weiterleiten möchten.
- $3.$  Klicken Sie auf  $\rightarrow$ .

Der Anruf wird direkt an den Kontakt weitergeleitet.

#### **So leiten Sie einen Anruf mit Rückfrage weiter**

Sie haben einen aktiven Anruf und möchten diesen mit Rückfrage weiterleiten.

- 1. Klicken Sie auf  $\blacksquare$ , um den aktiven Anruf zu halten.
- 2 . Öffnen Sie den COMuniq ONE Desktop Client und wählen Sie die Kontaktliste .
- 3 . Fahren Sie mit der Maus über den Kontakt, an den Sie den Anruf weiterleiten möchten.
- $4 \cdot$  Klicken Sie auf  $\triangle$ , um weitere Optionen anzuzeigen.
- 5  $\cdot$  Klicken Sie auf  $\mathcal{S}_1$ , um den Kontakt anzurufen.

Sie können mit dem Teilnehmer, an den Sie den Anruf weiterleiten, Rücksprache halten.

 $6 \cdot$  Klicken Sie auf  $\rightarrow$ .

Der Anruf wird an den ausgewählten Kontakt weitergeleitet und Ihre Verbindung mit beiden Anrufern beendet.

## <span id="page-11-0"></span>**Farbliche Markierung für Wartefelder**

Für eine bessere Übersicht können Sie die Wartefelder, an denen Sie angemeldet sind mit bis zu vier verschiedenen Farben kennzeichnen. Die farbliche Markierung zeigt Ihnen an, bei welchem Wartefeld ein Anruf eingeht.

**So definieren Sie die farblichen Markierungen für Wartefelder**

1. Klicken Sie auf der SWITCHBOARD Oberfläche auf  $\equiv$ .

Die Wartefeldauswahl öffnet sich.

2 . Wählen Sie neben dem aktivierten Wartefeld eine Farbe, indem Sie auf einen der Pfeile klicken  $\langle \rangle$ 

Ein Anruf an das jeweilige Wartefeld wird mit der ausgewählten Farbe markiert.

*Beispiel: Bei folgender Auswahl wird ein Anruf an dieses Wartefeld entsprechend angezeigt:*

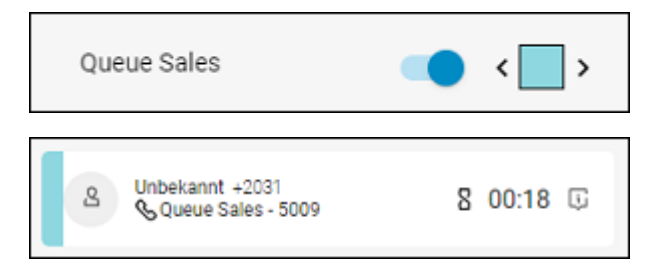

# <span id="page-12-0"></span>**Sprache Ändern & Beenden**

Sie können die Sprache in SWITCHBOARD über COMuniq ONE ändern. Zum Schließen der SWITCHBOARD Oberfläche, klicken Sie auf  $\mathsf{X}$ .

Durch das Schließen von SWITCHBOARD sind Sie nicht automatisch von allen Wartefeldern abgemeldet. Siehe [So melden](#page-4-1) Sie sich über [SWITCHBOARD](#page-4-1) an Wartefeldern an oder ab.

#### **So ändern Sie Ihre Sprache**

- 1. Wählen Sie in COMuniq ONE Desktop Client  $\equiv$  | Einstellungen | Sprache.
- 2 . Wählen Sie Ihre gewünschte Sprache aus der Dropdown-Liste aus.
- 3 . Klicken Sie auf Speichern.

Die Sprache von SWITCHBOARD und COMuniq ONE wird geändert.